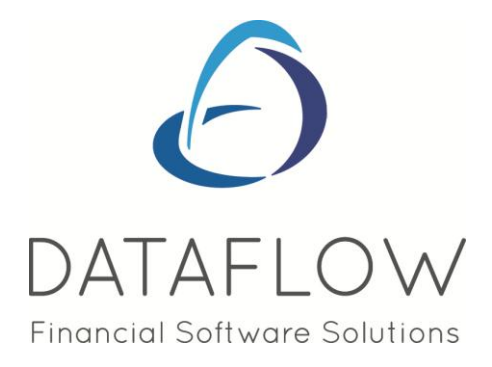

# **Purchase Order Processing**

# **Contents**

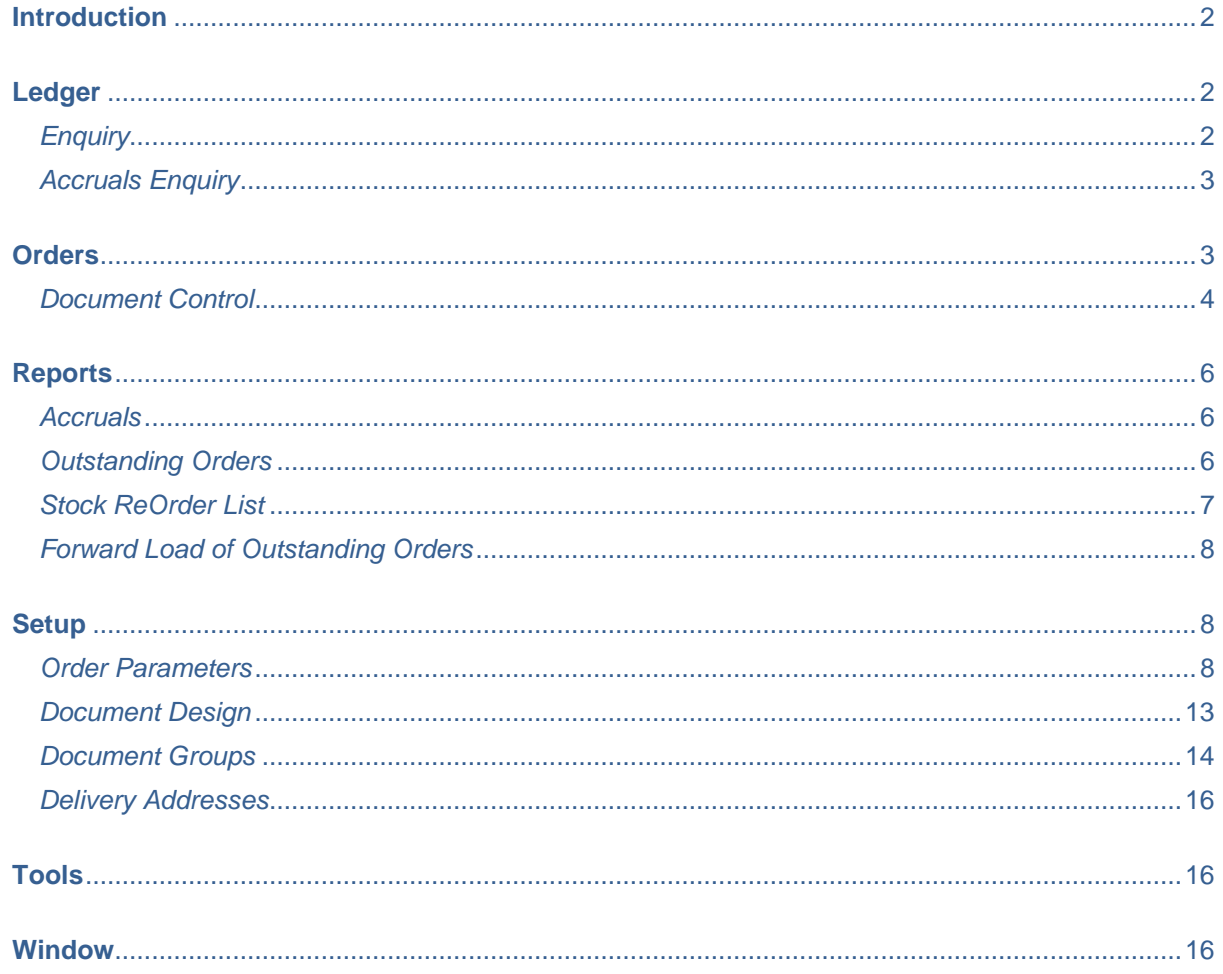

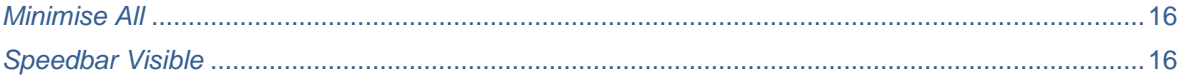

# <span id="page-1-0"></span>*Introduction*

The Purchase Order Processing module offers effective control and flexibility over order processing activity. Document handling features, point and click enquiry options and keyboard aware input procedures provide fast and easy access to order progress procedures and status information.

Links to existing ledgers and the stock control system provide the necessary updates and progress information.

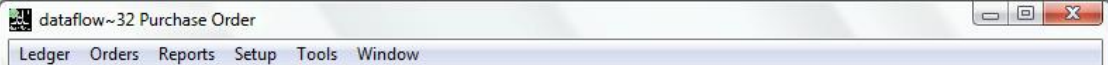

# <span id="page-1-1"></span>**Ledger**

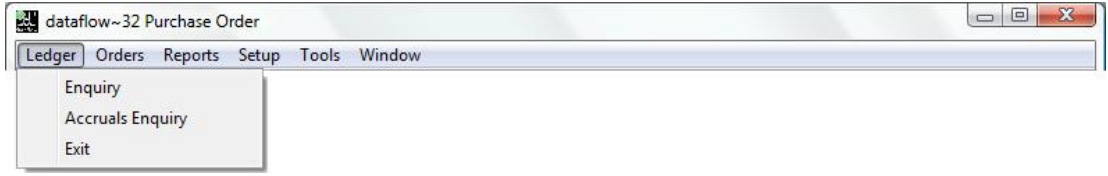

#### <span id="page-1-2"></span>*Enquiry*

The Purchase Order Enquiry displays all order related documents under the corresponding document tab heading.

Each document tab displays a split grid. The upper section shows the document header and the lower relates to the line details of the selected document on the upper section.

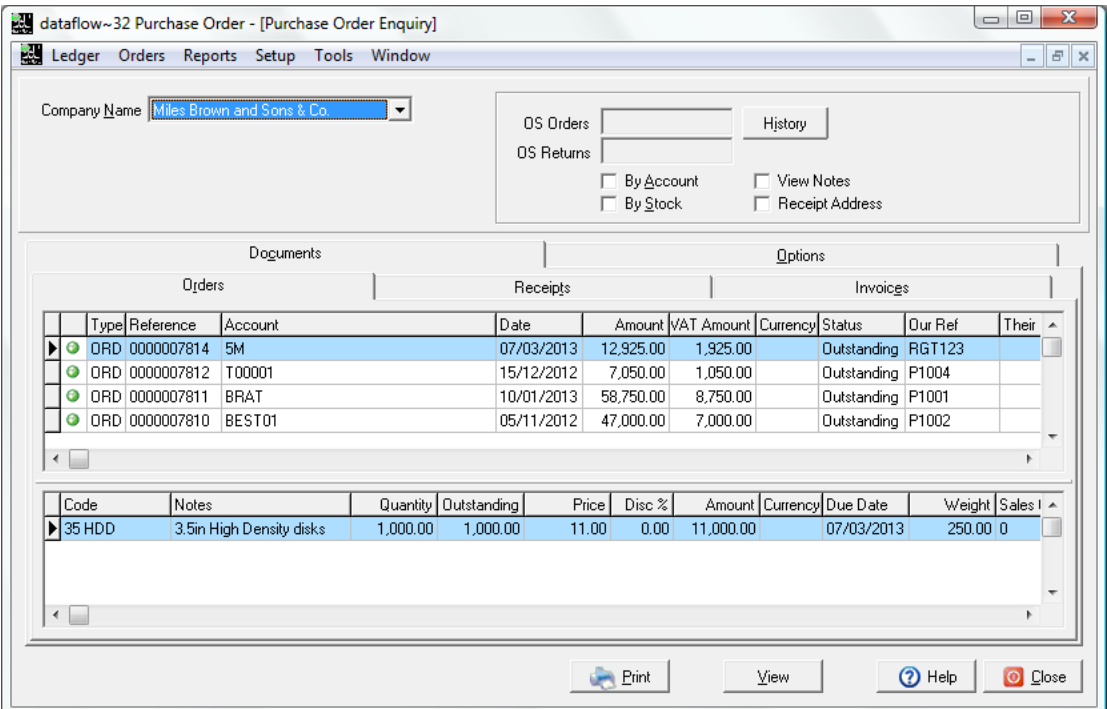

<span id="page-2-0"></span>From the View Accounts grid selecting  $\mathbb{Q}$  View will load a new window displaying various levels of information for the selected account within categorized tabs. *Accruals Enquiry*

Use this facility to produce a list of Accruals based upon the chosen *As at Date* and the criteria selected under the Report Type section of the window.

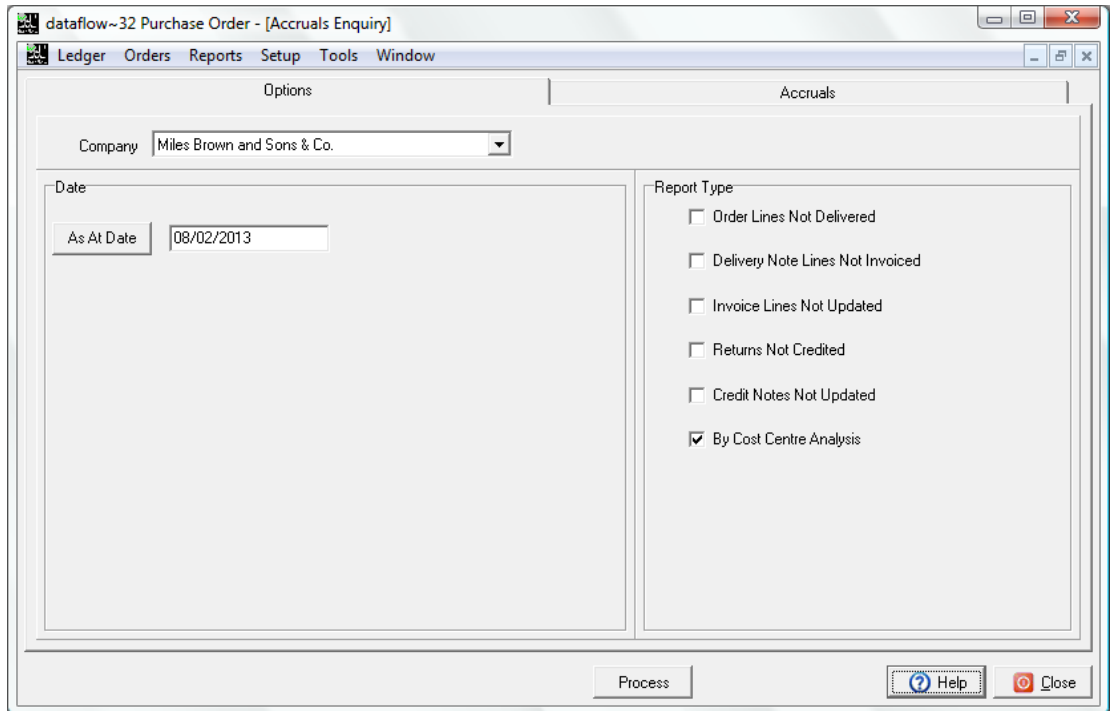

# <span id="page-2-1"></span>**Orders**

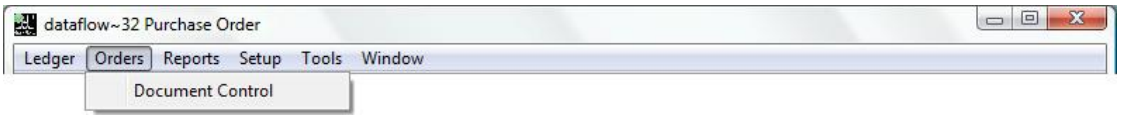

This menu offers the main options for day-to-day Sales Order operations.

Before starting to use these options, check the completion of set up procedures for:-

- Sales order parameters authorisation levels, document numbering.
- Sales order document design quotations, acknowledgements, delivery notes, invoices.
- Stock Ledger parameters (monitor shortages) and stock/product items
- Sales Ledger parameters, document invoicing parameters and customer accounts.

#### <span id="page-3-0"></span>*Document Control*

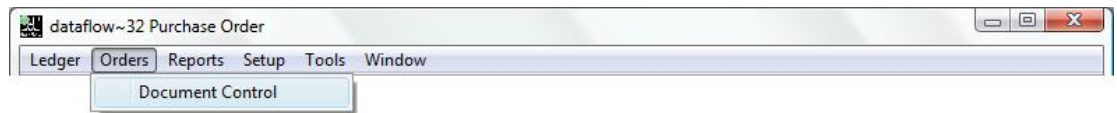

This window handles the entry, printing and update of all Orders/ Returns, Receipts and Order Invoices/Credits notes.

In general the system handles Orders in three stages. Firstly, raising the Order, then the recording and production of the delivery and finally the entry and production of the customer Invoice. It is possible to omit the middle (Receipt) stage and simply record an invoice directly against the Purchase Order. Whichever route is taken the relevant Stock balances are updated according to the full or part quantities specified at each stage. Stock balances change immediately after the line entry is confirmed.

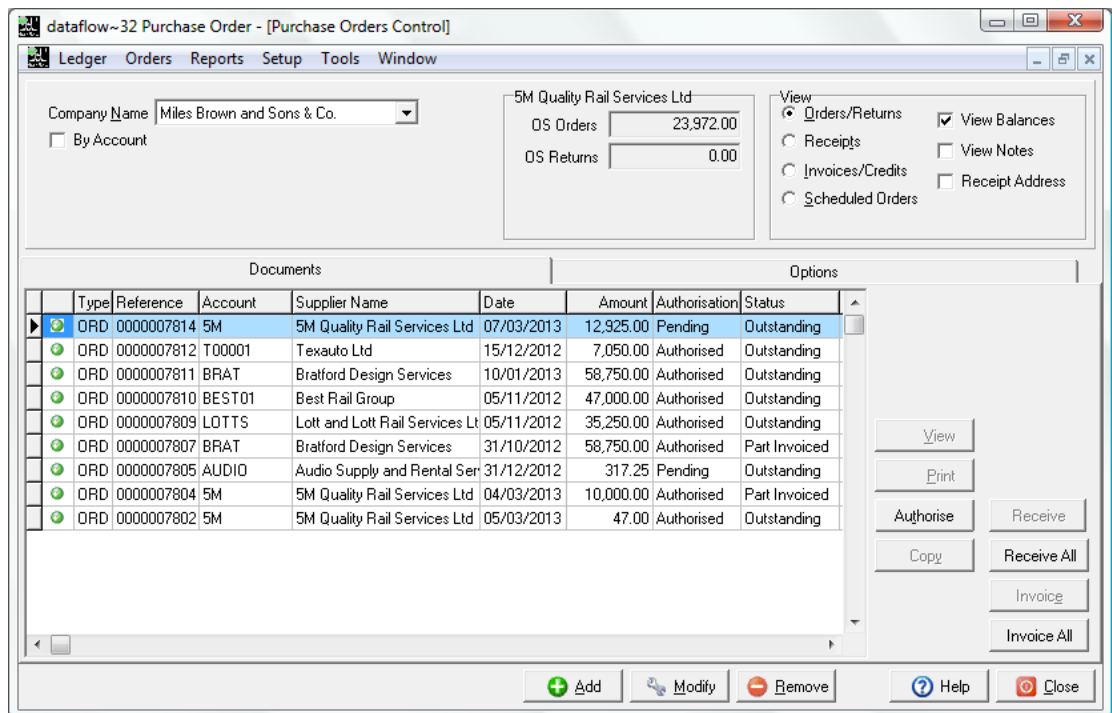

This window handles the entry, printing and update of Invoices and Credit notes. Additional options for Scheduled Orders are also available with the ability to convert these into full Purchase Invoices if and when required.

F By Account

Applies a filter to the grid to display only transactions that have been posted to the specified Purchase Ledger account.

Once the *By Account* option is checked additional filter options will become available as detailed below;

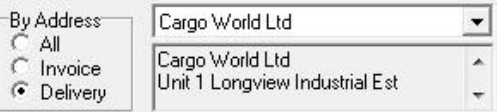

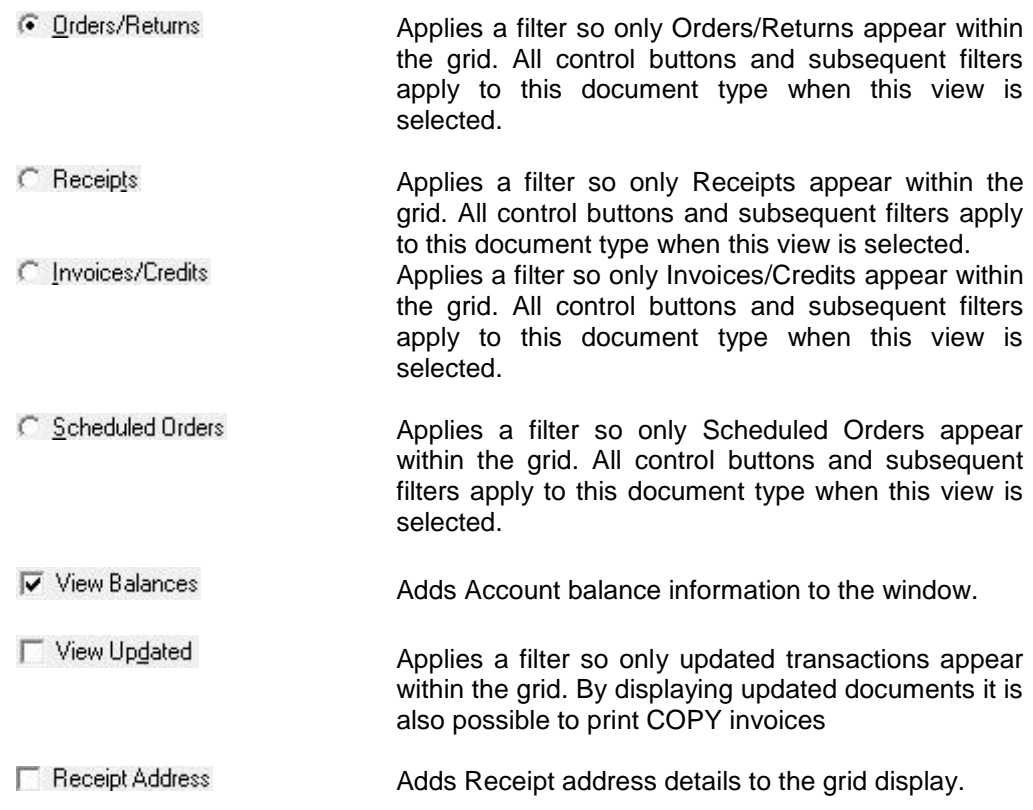

The Options tab works in conjunction with the above parameters by applying further filters based upon your selection to the document grid display. To reset these filters back to default (so no filter is applied) click the **Reset Filter** button. The **Reset Filter** button is only available if there are filters applied.

The input method maintaining a simple and straight forward routine with options and input fields stored within catergorised tabs. Use the system generic  $\bigcirc$  and  $\bigcirc$  Modify and  $\bigcirc$  Bemove buttons to enter, change or delete existing line entries along with the out and is cancel as confirmation or cancellation during input.

Once the Account Code and Header information is chosen simply click  $\bigcirc$  and ito enter a line and once complete click  $\bullet$  ok . Upon clicking  $\bullet$  ok the system will automatically generate a new line allowing for the input of the next transaction line eliminating the necessity to click  $\bullet$  and after each completed line, you may  $\bullet$  Cancel the system generated blank line if it is not required. Simply click  $\Box$  Medale to complete the entry.

## <span id="page-5-0"></span>**Reports**

Transactions are held under their corresponding period based upon their transaction date, providing that period hasn't been closed. This means entries dated into the future can be recorded without distorting current period balances.

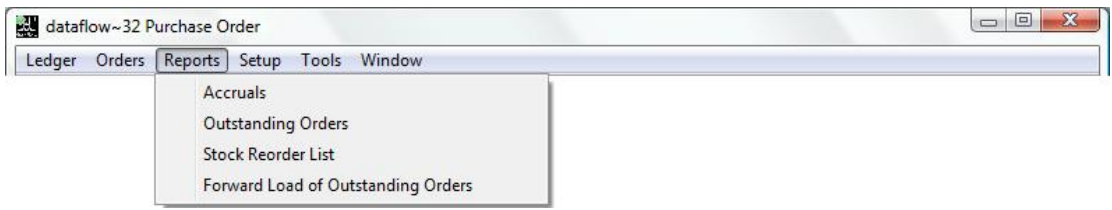

#### <span id="page-5-1"></span>*Accruals*

This report produces information which may be used to compile accrued income journals. Essentially the report returns the value, as at a given date, of the various document types awaiting further processing. Values are analysed by Nominal account code.

<span id="page-5-2"></span>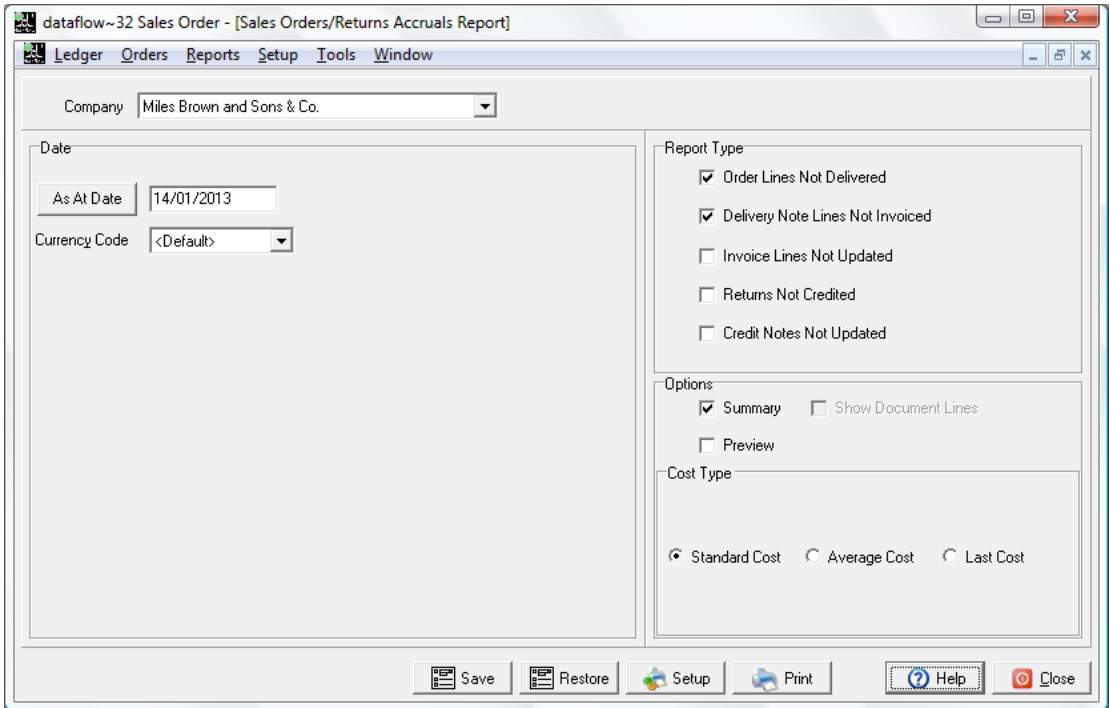

## *Outstanding Orders*

This report produces specific details of Orders dependant on the selection criteria. *Format Type* choices include by *Values* or by *Quantities*.

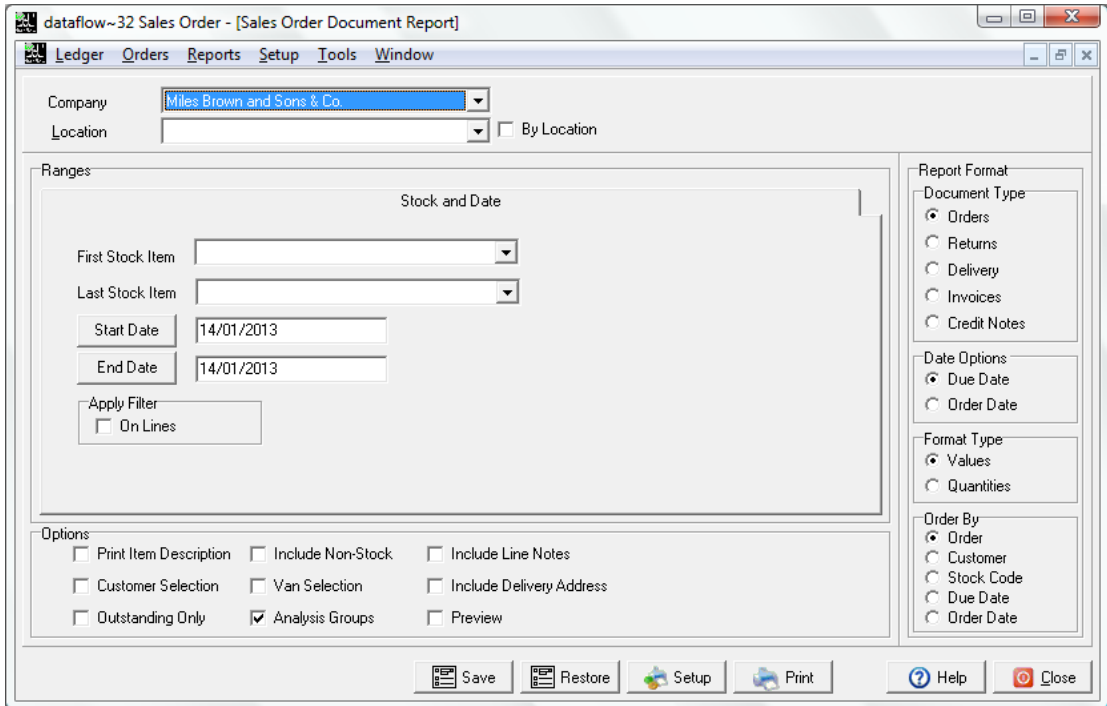

# <span id="page-6-0"></span>*Stock ReOrder List*

This report will return information based upon the parameters set against the Suppliers Re-Ordering options within the Stock Ledger Setup/ Stock Items window.

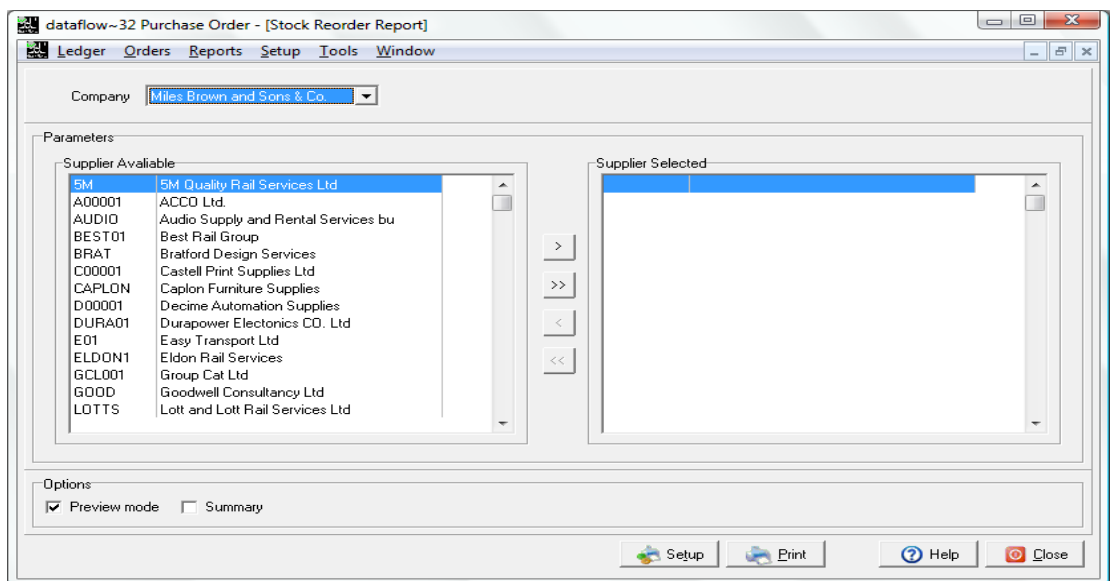

#### <span id="page-7-0"></span>*Forward Load of Outstanding Orders*

Produces an analysis of Stock item demand by listing outstanding Order line details with the quantity sub-totaled by month.

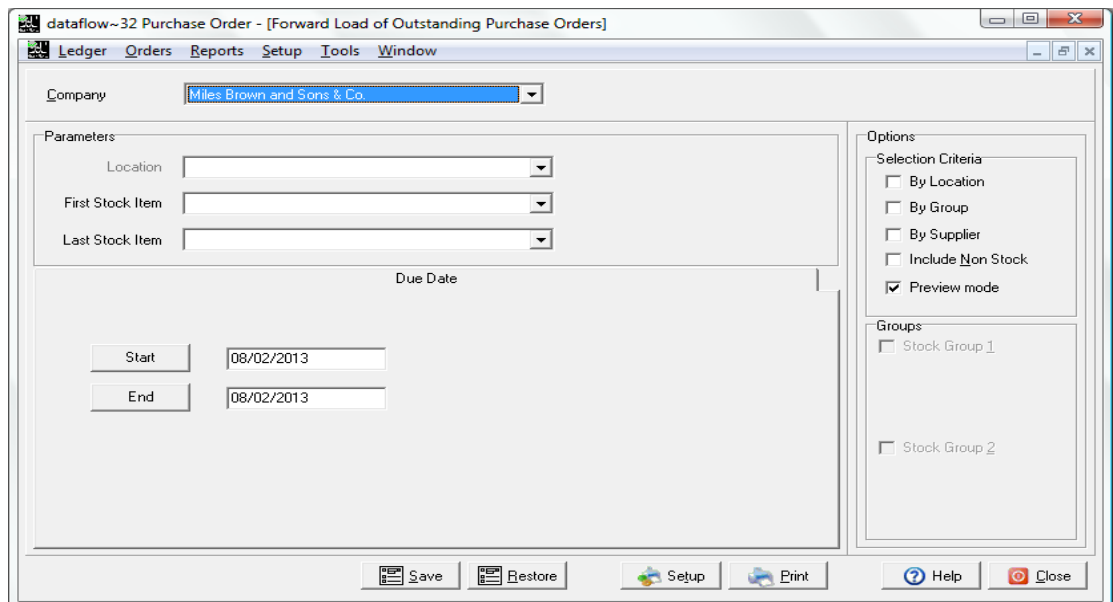

#### <span id="page-7-1"></span>**Setup**

Use the options on this menu to set up the basic parameters available to the Purchase Order processing routines e.g. authorisation levels, document numbering, document design. Also remember to check that the parameters in other modules have been set.

In particular, check:-

- Stock Ledger parameters monitor shortages, warehouse locations, stock/product items and their pricing, units of measure and rows/bins.
- Purchase Ledger parameters supplier accounts, terms, price categories and discounts.

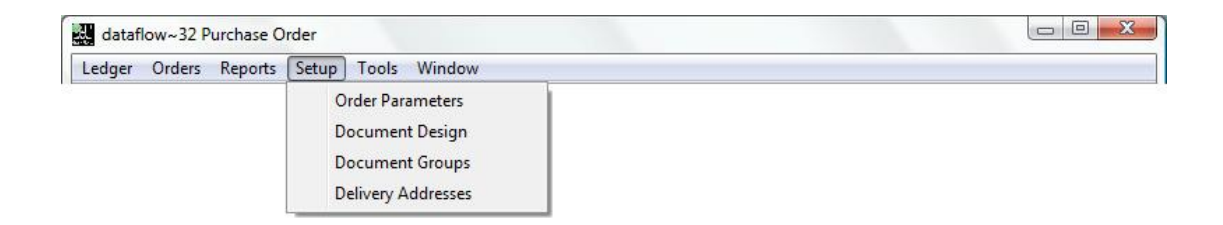

#### <span id="page-7-2"></span>*Order Parameters*

Set these parameters before starting to use the Order Control procedures. If multi-company operation applies, select each *Company Name* in turn and apply the settings.

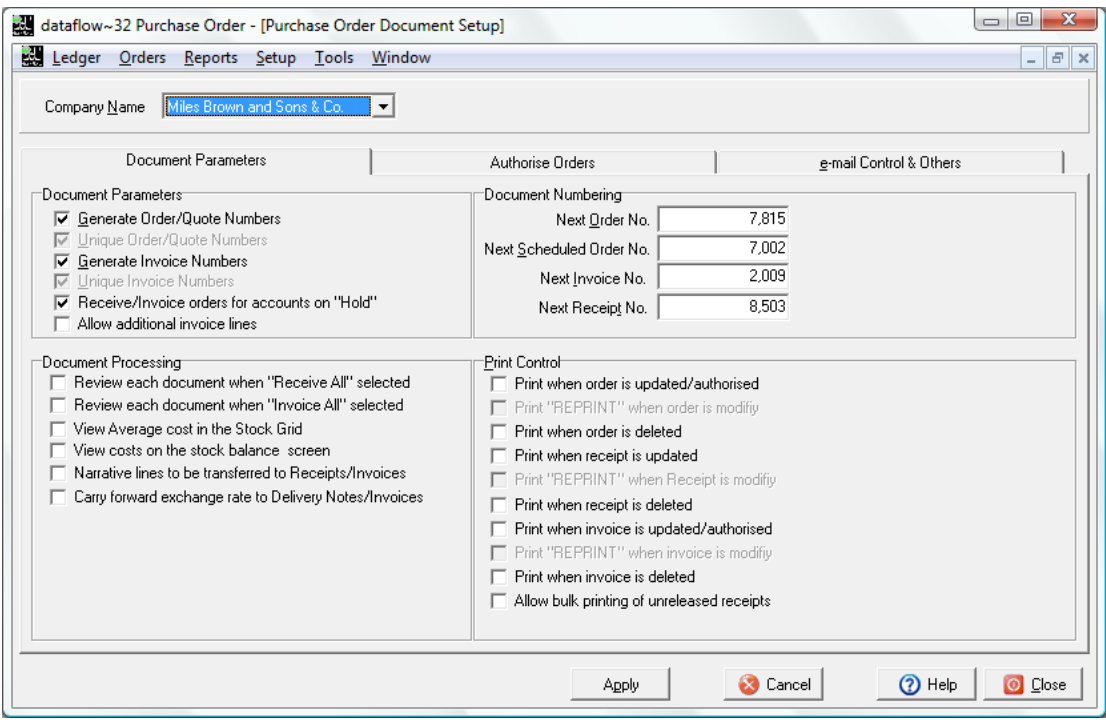

# Document Parameters

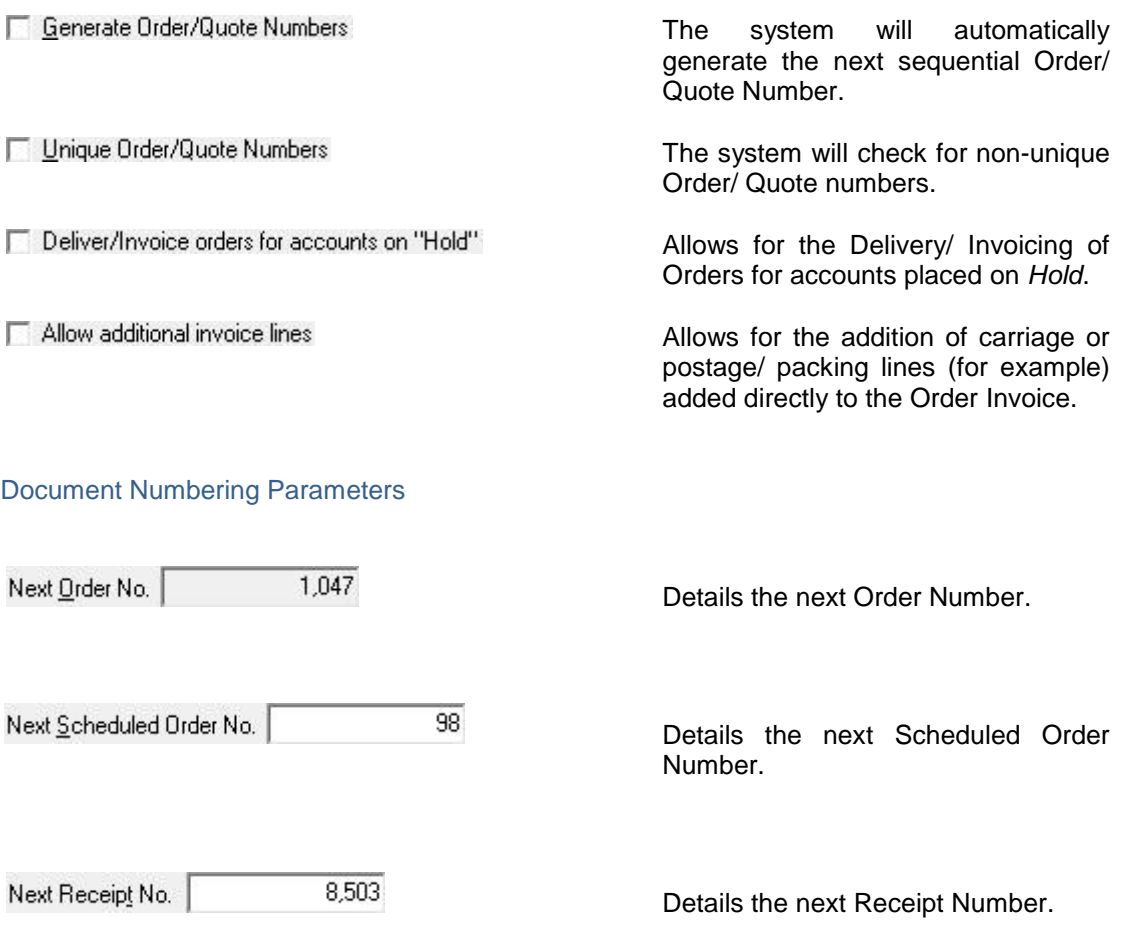

# Document Processing Parameters

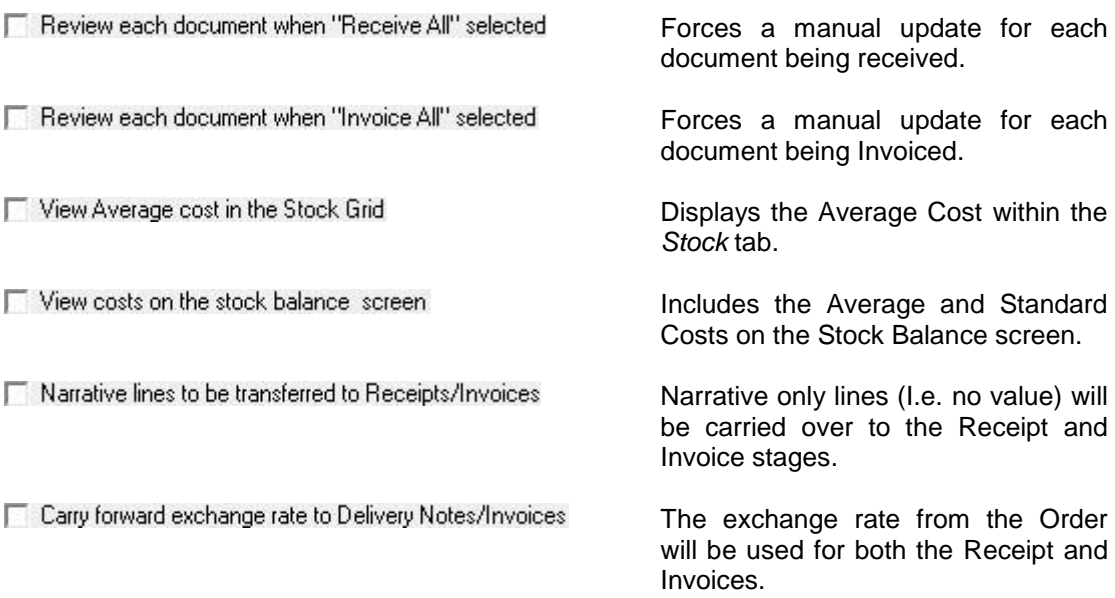

#### Print Control

The Print Control section contains parameters whereby if selected the system will automatically print the document.

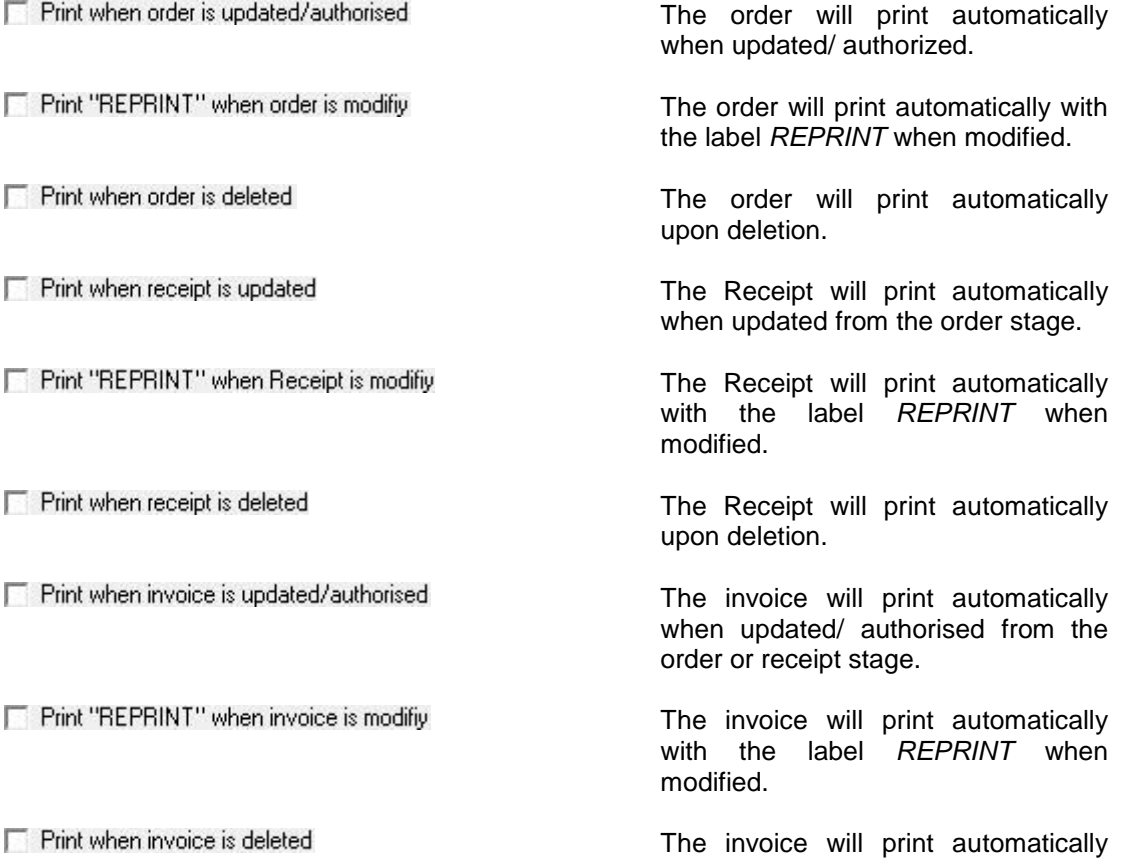

upon deletion.

# Allow bulk printing of unreleased receipts

Allows the printing of multiple unreleased Receipts within a single print request.

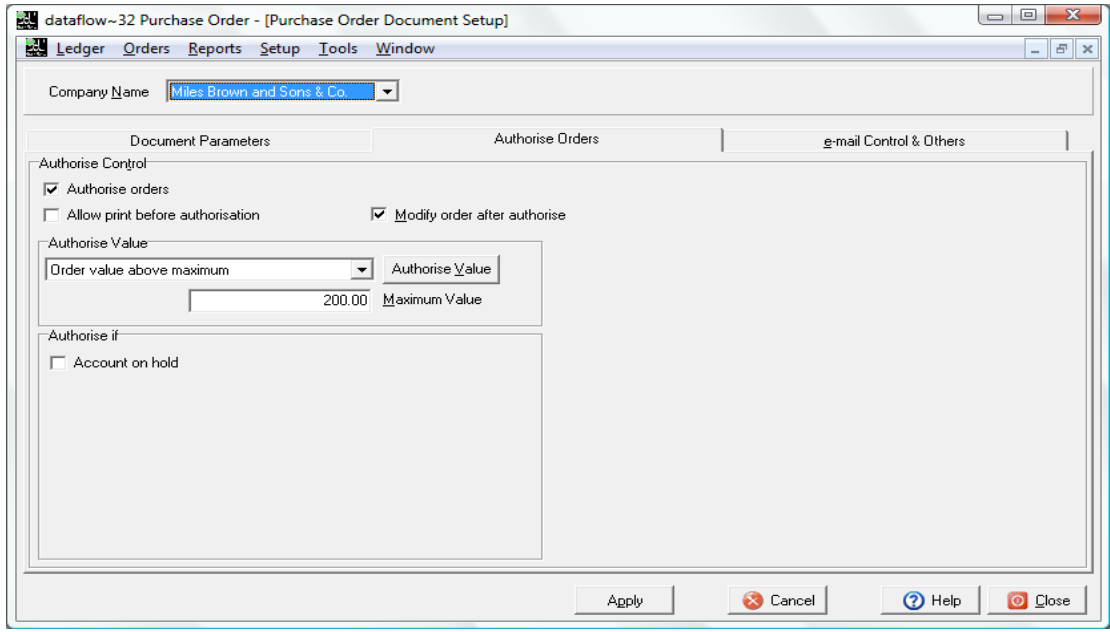

# Authorise Control

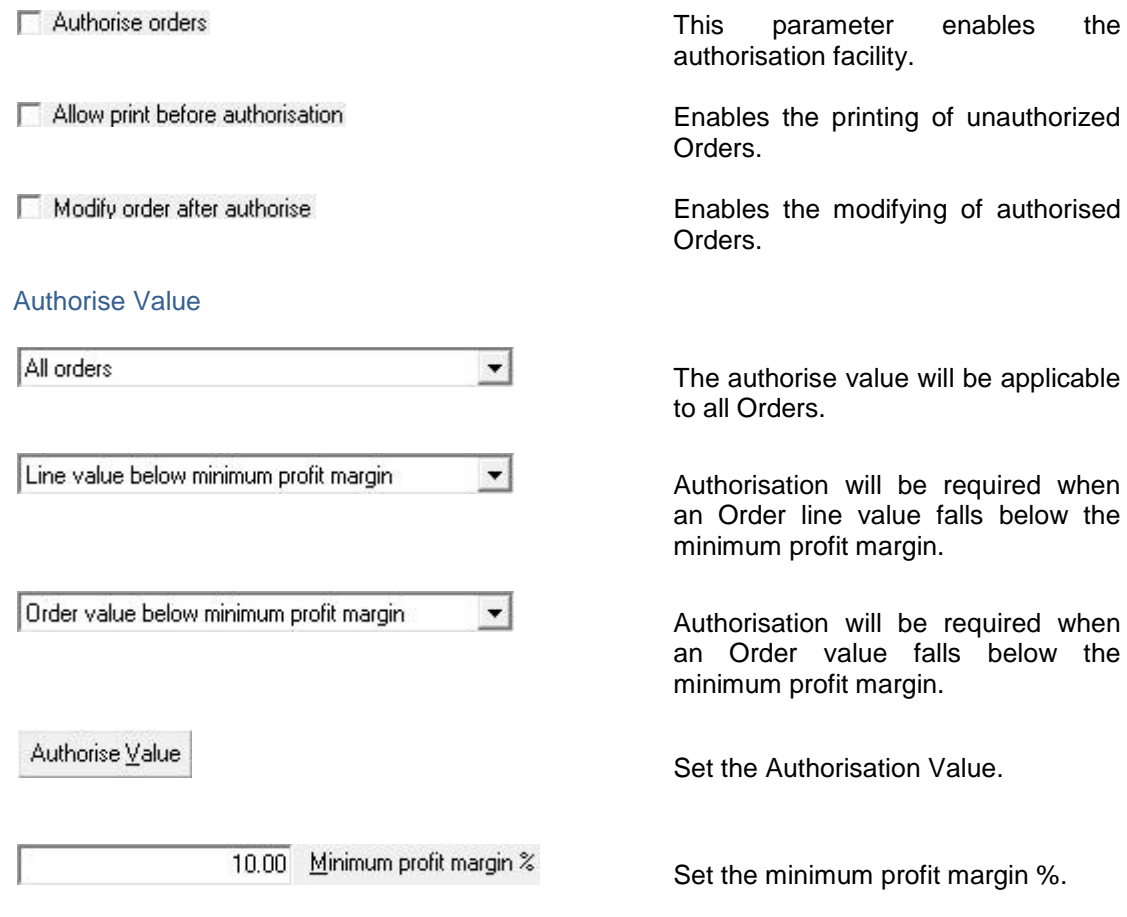

# Authorise If

Account on hold

#### Authorisation will be required if the Account is *On Hold*.

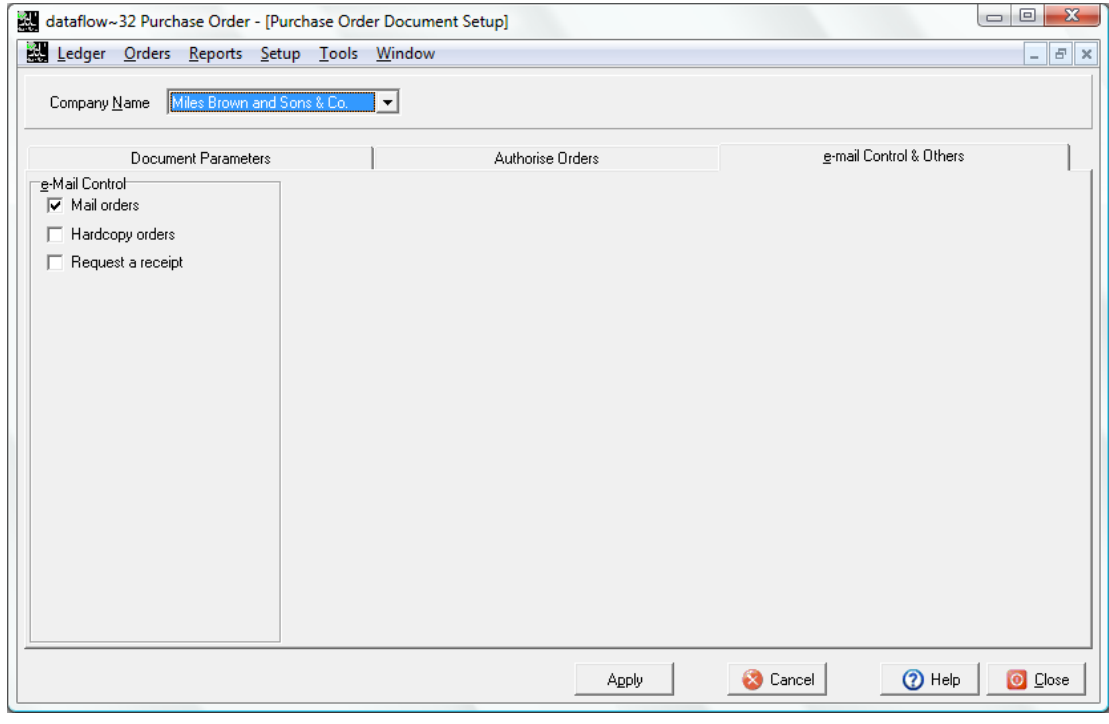

#### e-Mail Control

Request a receipt

Mail orders Enables the emailing of Sales Orders. Hardcopy orders Produces a hardcopy after the email is sent.

Sends a receipt request when emailing Orders.

#### <span id="page-12-0"></span>*Document Design*

Specify the operational properties of each layout required to produce the relevant Purchase Order document. For example, check box options determine if text labels, lines and images plotted on the layout should be included when actual documents are produced. It is also where you launch the designer window to specify the components and format of a particular document layout.

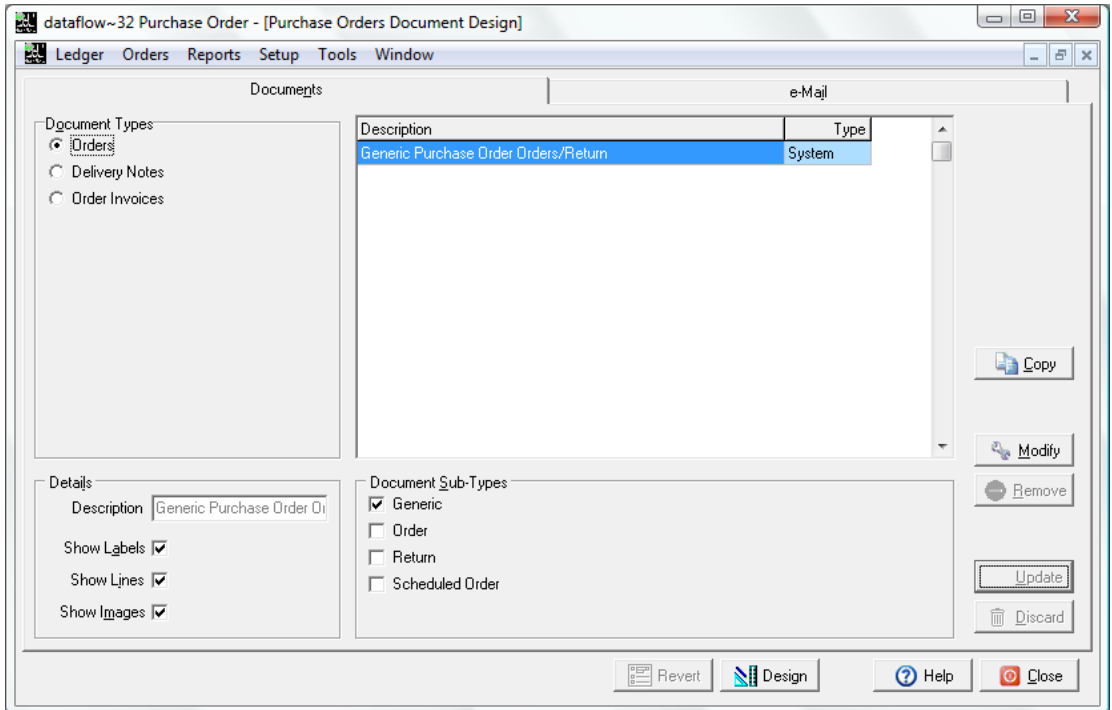

Always start by clicking the appropriate document type. For each type you should find at least one layout already exists, its name displayed in the description list box alongside. These are used automatically by the related document production routines. For the document type *Orders* the layout supplied is specified as generic which means it is used to produce all document sub-types shown i.e. Order, Return and Scheduled Order.

Only limited changes can be made to the properties of a layout supplied with the system, but the layout itself can be edited as required.

#### <span id="page-13-0"></span>*Document Groups*

The Document Groups utility allows you to choose specific layouts for the listed document types so when you come to create that document the system will always default to your chosen layout when printing or emailing. As a result, when invoices are produced for a range of customers the system is able to detect, automatically, which layout to use for each supplier.

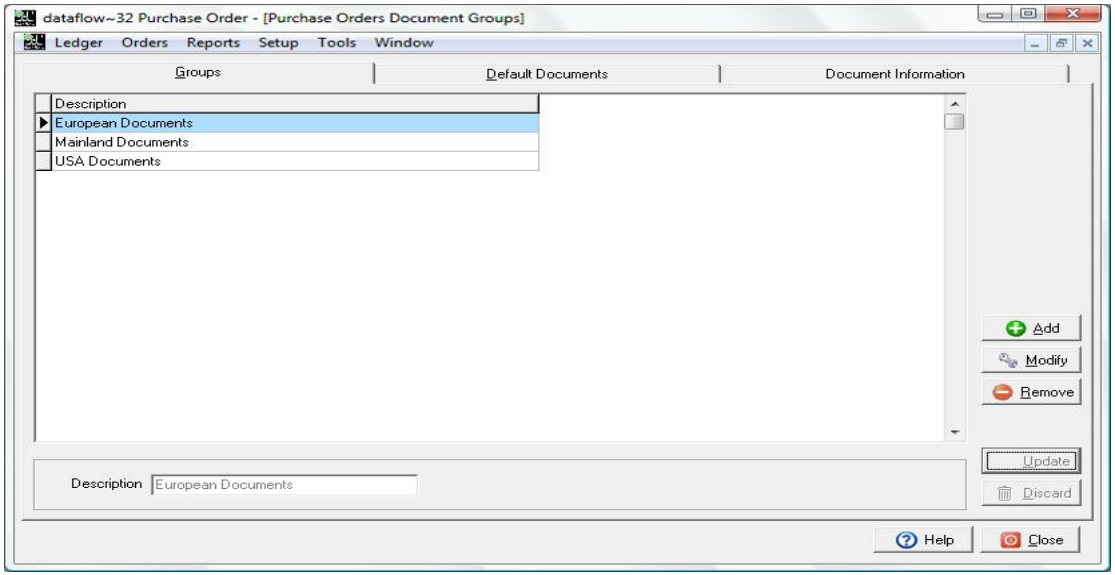

Having established the Group descriptions the *Default Documents* tab is where you assign the relevant template to their associated categories.

The templates can be assigned for use by a specific Company and/or User. If you wish to assign the document group globally so it's not specific to a particular Company leave the *Company* selection blank, the same applies to the *User* selection.

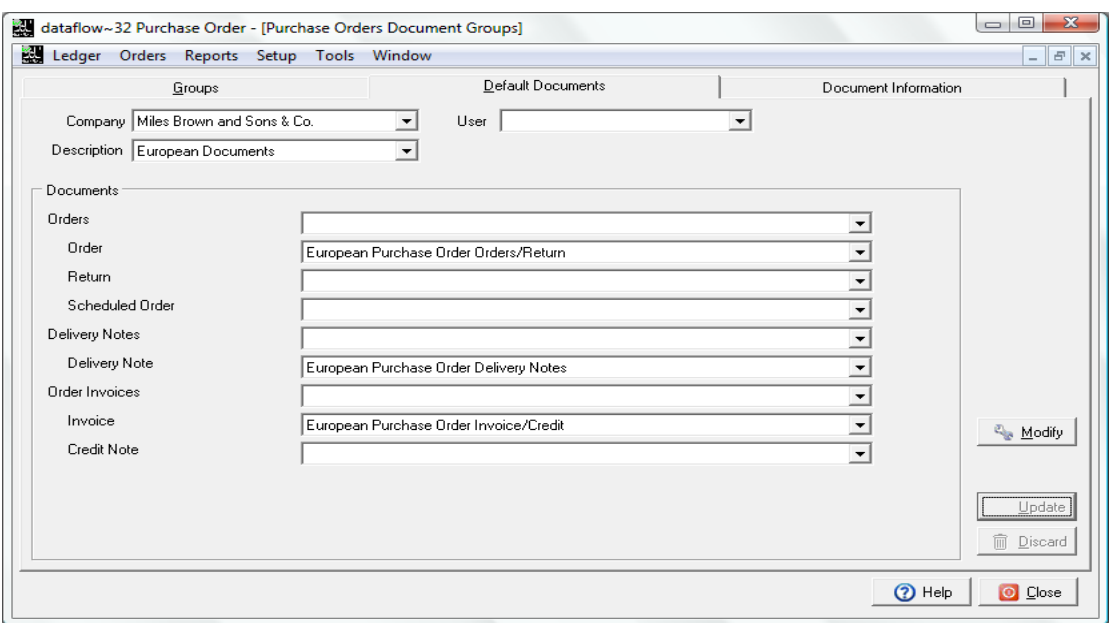

Once you have decided on your header criteria click the  $\frac{1}{2}$  Modify | button to start assigning the relevant templates to their categories once you are happy with your selection  $\Box$  Update to save the input. If you wish to remove a selection you can do so using the spacebar on your keyboard.

The *Document Information* tab enables you to view the assignment based upon the Document Type, Sub-type and Name selection made within the header of the tab.

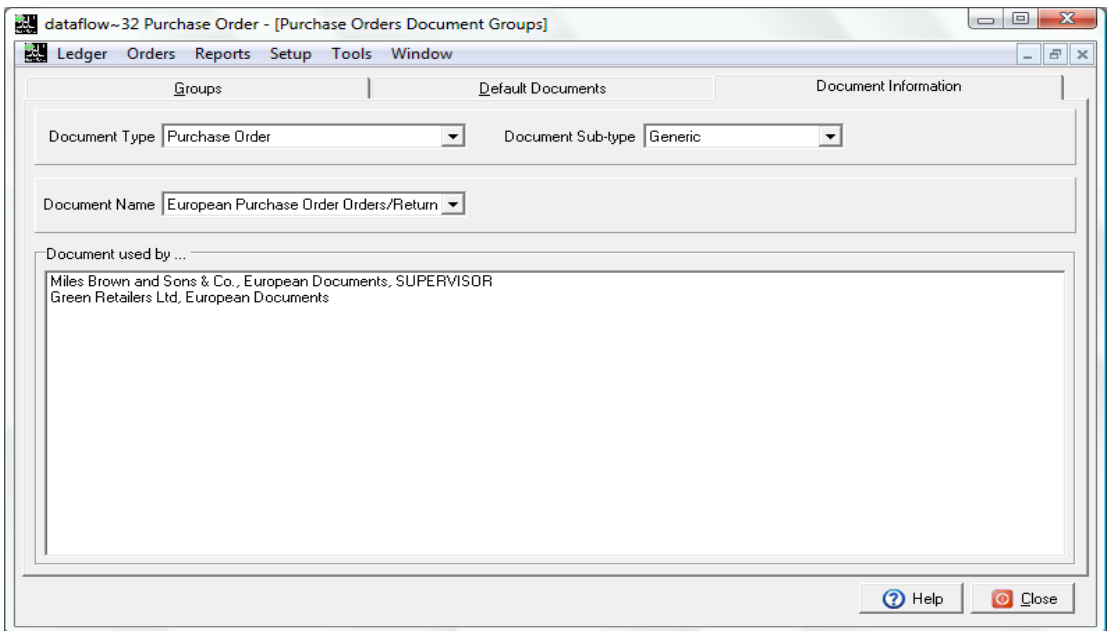

In the screenshot above you can see that for the Purchase Order Document Type and Document Name the European Sales Order/Return template is assigned to Miles Brown (Company) and Supervisor (User) and also assigned to Green Retailers (Company) but not by User, this means that all users with adopt the template selection for Green Retailers but only Supervisor for Miles Brown and Sons.

Once you have established your Document Grouping you will need to assign the Document Group descriptions to the relevant customers. This is carried out through the Purchase Ledger *View Accounts* window using the **button and selecting the relevant Document** Group within the *Account Parameters* tab. The Document Grouping can also be assigned though the *Data Import* routine.

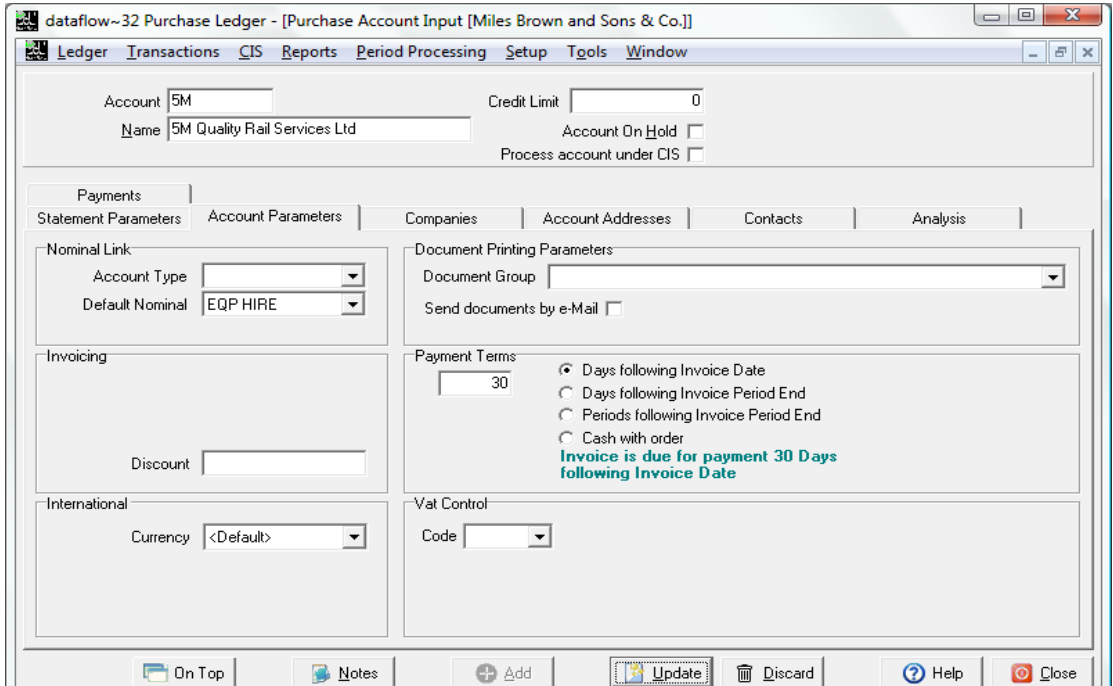

# <span id="page-15-0"></span>*Delivery Addresses*

This facility enables multiple delivery destinations to be established for the selected Company. You may also setup delivery addresses without assigning it to a specific Company therefore making it available to all Companies setup within the database.

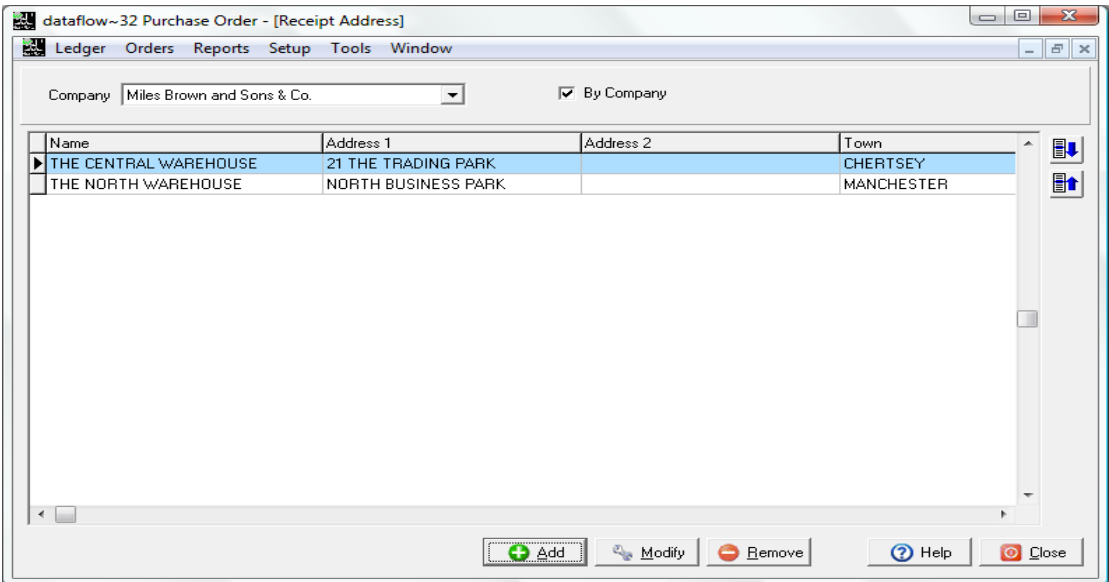

# <span id="page-15-1"></span>**Tools**

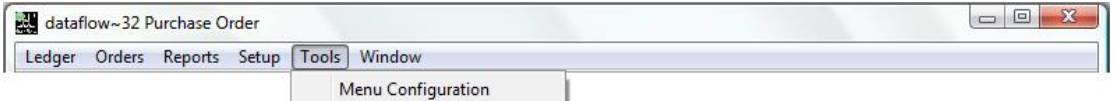

# <span id="page-15-2"></span>**Window**

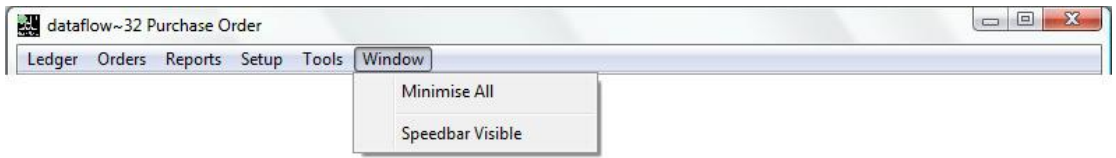

#### <span id="page-15-3"></span>*Minimise All*

All open windows are minimised.

## <span id="page-15-4"></span>*Speedbar Visible*

Available to each user to create a personalised toolbar providing fast access to specific routines in any *dataflow~32* module. Nominal Ledger routines can be accessed directly by configuring the speedbar within the System manager.

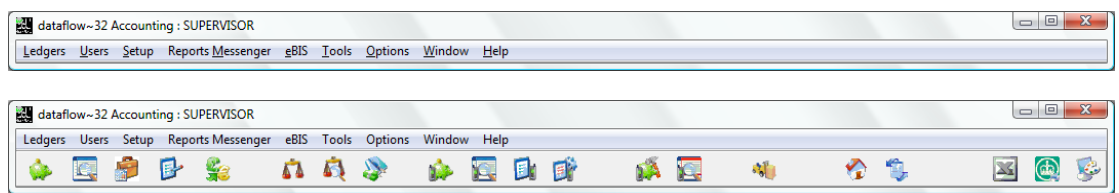

16